## **Konvision**

KVM-7050W, KVM-9050W, KVM-7050W-2, KVM-9050W-2 LCD Monitors

## **USER MANUAL**

Shenzhen Konvision Technology Co., Ltd <a href="http://www.konvision.com">http://www.konvision.com</a>

## Content

| Notes3                     |
|----------------------------|
| Security4                  |
| Screen Maintenance4        |
| Cabinet Maintenance4       |
| Installation 5             |
| Rack mount installation5   |
| Transportation 5           |
| Features 6                 |
| Parts and Their functions9 |
| Front view9                |
| Rear view14                |
| OSD Menu16                 |
| Menu Structure             |
| Menu Operation             |
| Menu Item Description18    |
| Picture19                  |
| Img.Adj19                  |
| Setup20                    |
| Audio                      |
| PIP/PBP                    |
| Scope                      |
| Status                     |
| Pixel Measure28            |
| Factory Reset29            |
| Remote Control 30          |

#### Notes

For the safety use of products, please read carefully the following instructions regarding the installation, use and maintenance.

- . Please read carefully the product safety and operating instructions before the product is operated.
- . Please keep the safety and operating instructions for future reference.
- . Please pay strict attention to the warnings and implement the products according to the operating instructions closely.
- . All operating instructions should be strictly enforced.
- 1. Please use the power cord recommended by manufacturer.
- 2. Please do not place heavy objects on the power cord.
- 3. Please do not expose this product to rain, humid, dusty places.
- Please do not place vessels with liquid (such as cups, beverage bottles) on the monitor
- 5. Please do not place this product in high heat places.
- 6. Please make sure the earth terminal is good in order to avoid electric shock.
- 7. Please do not open the back cover to avoid electric shock. Please contact professionals for service need.
- If there is no image or sound, please unplug the power cord from the AC outlet immediately. Please consult professionals if there still have problems after examining carefully.
- 9. Do not place this product at unstable places such as cars, shelves or tables, as it is easy to make the product falling down, may cause severely hurt to children and adults and also damage to the product.
- 10. Please do not touch the power plug with wet hands, as it will cause electric shock.
- 11. Please do not expose the LCD panel in direct sunlight for a long time, it will result in damage or aging of the LCD panel.

- 12. Please display this product at a suitable temperature and humidity place.
- 13. Please do not spray any liquid things and/or add any objects into the monitor, it might cause voltage instability and short-circuit, also can easily cause fires and blackouts.
- 14. If do not use the device for a long time, please unplug the power cord from the AC outlet.
- 15. Please keep not less than 5cm space around the vents while using the monitor, in order to obtain good heat dissipation effect.

## Security

#### Screen maintenance:

Please follow the below guidelines carefully to prevent discoloration, stains and scratches on the screen:

- Avoid striking the screen with any object.
- Do not wipe the screen hard.
- Do not wipe the screen with solvents such as alcohol, thinner or gasoline.
- Do not spray detergent or other cleaners on the monitor or LCD panel, as it may cause fault because of water droplets into the monitor.
- Do not write on the screen.
- Do not paste or stick any viscous markers on the screen.

Screen may be cleaned by gently wiping with lint free cloth to remove dust. For the more difficult cleaning, use lint free cloth that has been very lightly dampened with detergent, then dry any excess moisture from the monitor or LCD panel immediately to prevent damage.

#### Cabinet maintenance:

Please follow the guidelines below to prevent potential damage.

- Do not wipe the cabinet with solvents such as alcohol, thinner or gasoline.
- Do not use any pesticides and/or other volatile substances.
- Do not allow prolonged contact with rubber or plastic.
- Do not wipe the cabinet hard. Use a soft, lint free cloth to clean. If the cabinet cleaning is

more difficult, use lint free cloth that has been very lightly dampened with detergent and then dry it to wipe.

#### Installation:

- Keep adequate air circulation to prevent device internal overheating. Please do not place the product on the surface of some certain objects (such as blankets, carpets, etc.), as these objects may block the vents.
- Please keep the device away from heat generating sources, such as radiator, heaters and air duct, also keep it away from much dust or mechanical vibration place.

#### Rack mount Installation:

 For rack mount installation, please keep 1U space from both top and bottom to make sure adequate air circulation, or install an external electric fan. Please follow the instructions and install with the rack mounts provided by manufacturer.

#### **Transportation:**

This monitor is precise equipment and need professional packing materials to transport.
 So do not to use packing materials provided by suppliers except KONVISION or its authorized packing material suppliers.

# When the following situations occur, please turn off the power, do not insert the plug and contact a professional service staff to deal with timely.

- A. This product smells smoke and off-flavor.
- B. When this product displays abnormal operating conditions, such as there is no picture or sound.
- C. When any liquid is splashed into the product or product dropped.
- D. When the product soaked or fall into the water.
- E. When the product has been damaged or other damage circumstances.
- F. When the power cord or plug is damaged.

#### The following does not belong to failures:

- If the static image displayed too long, it will have residual image, which should be attributed to the characteristics of LCD display but not a failure. Residual image will disappear automatically after a period of time.
- If this device used in a cold environment, the screen may appear residual image.
   This is not a product failure, when the monitor temperature changes, screen will return to normal conditions.
- LCD screen may appear tiny spots (red, blue or green), this is not a fault, LCD screens are manufactured with high precision technology, and a small number of pixels may not be able to show intermittent.
- 4. Screen and cabinet will become warm gradually during operating.

#### Features

#### **High resolution LCD panel**

 LED backlight and high resolution. High contrast, high-speed response and wide viewing angle technology make the monitor can be used under variety of lighting conditions.

#### Support full screen for Canon 5D II

- Full screen switch for Canon 5D II, and 1:1 mapping

#### Support user replaceable battery plates

Support V-mount, Anton Bauer, and different brands 7.2V DV battery plates.

#### Durable and lightweight design

- Full metal and lightweight design provides cameraman easily and safely to field shooting, and save space for OB vans/studio rooms equipment.

#### **Two Colors Tally Indicator**

 Two colors Tally indicator as red and green, to monitor each input signal and check ON-AIR mode.

#### Auto-detection of all color system (PAL, NTSC, SECAM)

This unit detects the color system automatically.

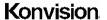

#### 3D video decoder

Process 3D decoding on VIDEO signals, to realize better reduce cross color.

#### **Motion-Adaptive Interlace to Progressive**

 It converts interlaced video to progressive video by motion detection, reduce the serrated image.

#### **10BIT Signal Processing**

 Signal input, signal processing and image output are 10bit data processing, to ensure the details display of the image.

#### Y/C Input

 Decomposition for the luminance signal (Y) and chrominance signals (C) of the video signal can be input through this connector.

#### **SDI Input**

3G/HD/SD-SDI video signal can be input through this connector.

#### YPbPr Input

- YPbPr video signal (Compatible YCbCr) can be input through this connector.

#### **HDMI Input**

HDMI signal can be input through this connector.

#### Signal Source Loop through

 Signal that linked to the input connector will be enlarged and linked to output connector. SDI reclock loop out ensure the signal without enervation.

#### Audio level meter (UV+PPM)

Show the audio level meter (UV+PPM) for SDI embedded audio.

#### Waveform

 Display input signal waveform and color scope for SDI signal input monitoring. It includes luminance waveform, YCbCr waveform and full screen luminance waveform.
 Luminance waveform will mark with red if over the value specified by user.

#### **Focus Assist**

 Focus assist is to aid the cameraman focus on the main body by marking the sharpest edge of the image with red.

#### **False Color**

False color can Intuitively observe and calculate illumination level in the image, luminance and illumination values display mapping as luminance level, from darkest to brightest, display blue, cyan, green, yellow, orange and red in turn.

#### Histogram

 YRGB histogram displays the hue distribution of the entire image under SDI input condition, can intuitively display exposure of the image, display R, G, B 3 channels independently.

#### Zebra

 Use zebra stripes to mark the parts which luminance is over the reference scope specified by user (default 95%), aid the cameraman to control the illumination, to avoid overexposure.

#### **Vector scope**

Vector UV analysis for color bar signal input

#### **Pixel Measure**

 User can measure any pixel's specific position and RGB value; also can compare the YRGB value between any 2 pixels.

#### PIP/PBP

SDI input signal can be displayed with another signal of VIDEO, S-VIDEO,
 COMPONENT, HDMI simultaneously, and showing two pictures on the screen.

#### **SWAP Function**

- In PIP/PBP mode, two pictures can be swapped between each other.

#### **Color Temperature**

- Different color temperatures can be selected freely.

#### Image Size Setting

The display mode is switchable among 16:9, 4:3, full screen, 1:1, and the original image proportion.

#### **Marker Setting**

- Show frame borders, center marker, and safety area, etc.

#### **HV Delay**

Display horizontal and vertical blanking area of SDI1 input signal.

#### Scan mode

Scan mode includes Full Scan, Over Scan, Under Scan.

#### Part Zoom In

Zoom in any part of the picture, to watch picture details more clearly, and assist for focus.

#### **Remote Control Function**

Available to connect to the remote terminal to operate the equipment directly, select the input signal, longitudinal mode settings and tally indicator, etc.

## • Parts and Their Functions

#### A: Front View

#### KVM-7050W front view:

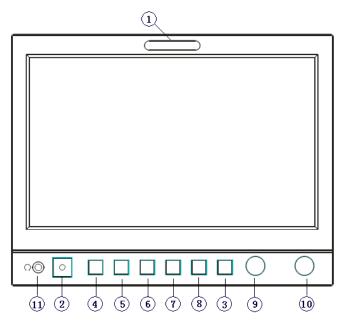

#### KVM-9050W front view:

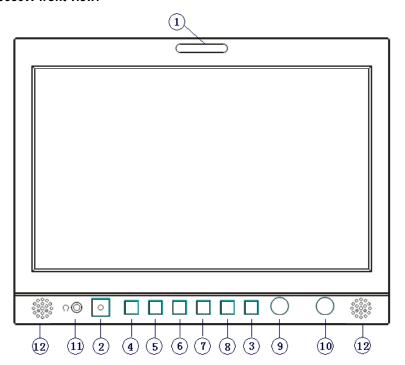

#### KVM-7050W-2 front view:

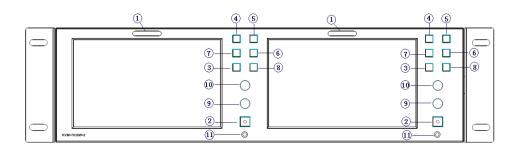

#### KVM-9050W-2 front view:

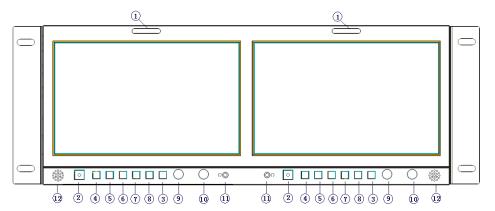

#### (1)Tally Indicator

This tally indicator is controlled by RS232 port, with two colors, red and green.

#### (2) Power Button and Indicator

When the external DC power supply with electricity, the indicator light is red. Press this POWER button to power on the monitor, and the indicator light turns blue. Press this button again to turn off the monitor.

#### (3)MENU Button

Press this button to display the OSD menu, and press it again to exit the menu.

Clear the markers.

Clear display mode.

Turn off the shortcut menu.

#### (4)SOURCE Button

Press this button to select the input signal sources.

Selection list as below:

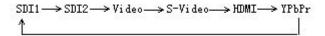

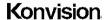

#### (5)MARKER Button

When the screen showing single picture, press this button for shortcut function: safety area.

#### (6)WFM/VCTR Button

Only for SDI signal input, continuously press this button for shortcut functions: Y waveform, CbCr waveform, Vector, Histogram, RGB Histogram, full screen waveform. (There is no histogram and RGB histogram when under 480I, 576I signal status)

#### (7) EXPOSE Button

Only for SDI signal input, continuously press this button for shortcut functions: false color, zebra.

#### (8) FOCUS

Continuously press this button for shortcut functions: Focus assist and Part Zoom In. When it is SDI signal input, press FOCUS, active focus assist function, meanwhile, the sharpest edge of image will mark in red. If press it again, it will appear a green box under this status, rotate the VOLUME knob and/or IMAGEADJ knob can adjust the position of the green box, after you select the position you want to zoom in, press VOLUME knob or IMAGEADJ knob, it will zoom in and display full screen. If under Part Zoom In status, press VOLUME knob or IMAGEADJ knob, it will return to green box status. If under focus assist and Part Zoom In status, press FOCUS, it will cancel the focus assist function, and remain part Zoom In function, press FOCUS again, it will exit Part Zoom In function. When it is HDMI, YPbPr, Video signal input, Press FOCUS, it will appear a green box directly, rotate the VOLUME knob and/or IMAGEADJ knob can adjust the position of the green box, after you select the position you want to zoom in, press VOLUME knob or IMAGEADJ knob, it will zoom in and display full screen. Press the VOLUME knob or IMAGEADJ knob again, it will return to green box status. If under green box status, press FOCUS, the green box will disappear. If under Part Zoom In function, press FOCUS, it will exit this function. (There is no focus assist function if signal input is HDMI, YPbPr, and Video)

#### (9)VOLUME Knob

This knob is encoder with key switch functions.

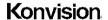

Shenzhen Konvision Technology Co,.Ltd www.konvision.com

Turn this knob for Left and Right operation.

Press this knob for two shortcut functions: speaker volume and Headphone volume.

Volume: turn the knob to adjust speaker volume.

HD Volume: turn the knob to adjust headphone volume.

#### (10)IMAGE ADJ Knob

In OSD menu, turn this knob for Up and Down operation.

Press this knob for shortcut functions: Brightness, Contrast and Chroma.

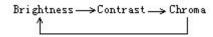

Turn the knob adjust the value of Brightness, Contrast and Chroma respectively.

#### (11) Headphone

Headphone 3.5mm output.

(12)Speaker: Built-in Stereo speaker.

## **B: Rear View**

#### KVM-7050W rear view:

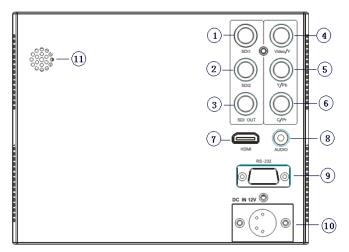

#### KVM-9050W rear view:

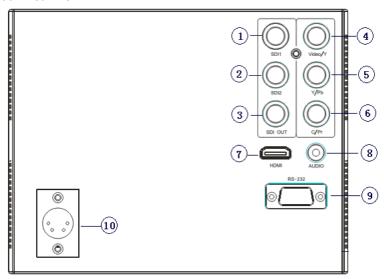

#### KVM-7050W-2 rear view:

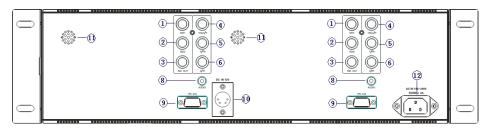

#### KVM-9050W-2 rear view:

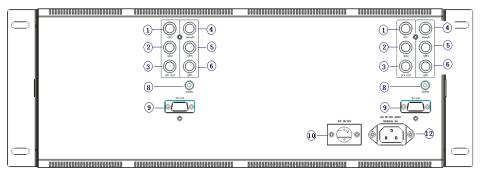

- (1) SDI1 input: 3G/HD/SD-SDI auto detect.
- (2) SDI2 input: 3G/HD/SD-SDI auto detect.
- (3) SDI Loop through: SDI Re-clock loop through, without enervation.
- (4) Video/YPbPr-Y input: Composite video in and Y input of YPbPr component signal.
- (5) YC-Y/Pb input: Y input of YC signal and Pb input of YPbPr signal.
- (6) YC-C/Pr input: C input of YC signal and Pr signal of YPbPr signal.
- (7) HDMI input.
- (8) AUDIO in: Analogue audio in.
- (9) RS-232: For remote control/GPI, Tally indicator control and Marker On/off, etc.

For software upgrade.

- (10) DC 12V IN: wide range DC input voltage 7-20V.
- (11) Speaker: Stereo audio output
- (12) AC-IN 100-240V Power supply

## OSD Menu

#### **1 Menu structure:**

#### **Picture**

Picture Mode

Brightness

Contrast

Sharpness

Colour

Hue

Colour Temp

#### Img. Adj

Image Size

Scan Mode

DVI YUV Color Space (only for HDMI signal)

CTI (Color Transient Improvement)

Ntsc 7.5IRE (only for video signal)

Gray Mode

Blue Mode

Fast Mode

H/V Delay (only for SDI1 signal)

## Setup

**OSD Settings** 

Transparency

OSD Timeout

Marker Setting

Marker Enable

Marker Select

Center Marker

Safety Area

Marker Level

Marker Mat

Part Zoom in

Format Display

**Power Saving** 

Screen Saver

**Factory Reset** 

#### **Audio**

Volume

Headphone Volume

Audio Level Meter (only for SDI signal)

Audio Out Channel (only for SDI signal)

Audio Display Mode (only for SDI signal)

#### PIP/PBP

Layout

Main Window Source

Second Window Source (for PIP/PBP)

PIP Size (only for PIP)

PIP Position (only PIP)

Alpha Blend (only for PIP)

Swap (for PIP, PBP)

**UMD** Display

UMD ID

**UMD Main Window Char** 

UMD Second Window Char (for PIP, PBP)

## Scope (only for SDI signal)

Waveform Mode

Waveform Alarm

Waveform Scale

Histogram Mode

Vector

Vector Scale

Zebra

Zebra Level

Pixel Measure

False Color

Focus Assist

H Flip

#### **Status**

Source & Format

Fh

Fν

Color Temp

Image Size

Scan Mode

CTI

Screen Saver

Power Saving

### 2 Menu Operation

- Press the POWER button to switch on the monitor; Press the Menu button, the main menu will be displayed on the screen, and press the MENU button again to exit the menu.
- 2. In the main menu, turn the VOLUME knob to select different items: Picture, Img.Adj, Setup, PIP/PBP, (Scope) and Status.
- 3. Turn the IMAGEADJ knob, to enter or exit sub-menu. If sub-menu items are marked by the drop-down sub-menu group with icon ; turn it to open or close the drop-down sub-menu group.
- 4. In sub-menu, turn the VOLUME knob to select the sub-menu item operation.

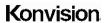

5. When the menu window is not enough to show all the sub menu items, it will show up/down arrow  $\triangle \nabla$  for the rest items.

## 3 Menu Item Description

### A. Picture

| Menu item    | Setting            | Description                         |  |
|--------------|--------------------|-------------------------------------|--|
| Picture mode | DYNAMIC            | The parameters of brightness,       |  |
|              | STANDARD           | contrast, sharpness, color, hue in  |  |
|              | SOFT               | three modes: dynamic, standard,     |  |
|              | Custom             | soft.                               |  |
|              |                    | Custom is for user definition       |  |
| Brightness   | 0-100              | Brightness Adjustment               |  |
| Contrast     | 0-100              | Contrast Adjustment                 |  |
| Sharpness    | 0-15               | Sharpness Adjustment                |  |
| Colour       | 0-100              | Saturation Adjustment               |  |
| Hue          | 0-100              | Color Adjustment                    |  |
| Colour Temp  | 3200K              | Four modes of the fixed color       |  |
|              | 5600K              | temperatures selection (3200K,      |  |
|              | 6500K              | 5600K, 6500K, 9300K) and a          |  |
|              | 9300K              | custom selection.                   |  |
|              | Custom:            | "Custom" is for user definition, to |  |
|              | Red Gain 0-255     | adjust the gain value and offset    |  |
|              | Green Gain 0-255   | value of Red, Green and Blue. It    |  |
|              | Blue Gain 0-255    | will save the color temperature     |  |
|              | Red offset 0-255   | setting automatically.              |  |
|              | Green offset 0-255 |                                     |  |
|              | Blue offset 0-255  |                                     |  |

## B. Img. Adj

| Menu Item   | Setting       | Description                          |  |
|-------------|---------------|--------------------------------------|--|
| Image Size  | FILL ASPECT   | Original ratio of the signal source  |  |
|             | Full Screen   | Full screen image                    |  |
|             |               | At 1:1 pixel-to-pixel display. It is |  |
|             | 1:1           | invalid in PIP, sub-screen and       |  |
|             |               | PBP mode                             |  |
|             | 16:9          | 16:9 aspect ratio                    |  |
|             | 4:3           | 4:3 aspect ratio                     |  |
|             | DSLR          | Full screen for Canon 5D II via      |  |
|             |               | HDMI input                           |  |
| Scan Mode   | 100% Scan     | 100% Image display                   |  |
|             | Over Scan 5%  | 95% Image display                    |  |
|             | Under Scan 5% | 105% image display                   |  |
| DVI/ YUV    | ON            | DVI input signal color space         |  |
| Color Space |               | change to YUV.                       |  |
|             | OFF           | DVI input signal color space is      |  |
|             |               | RGB                                  |  |
|             |               | (For HDMI signal only)               |  |
| СТІ         | ON            | Color Transient Improvement, for     |  |
|             | OFF           | better color transition              |  |
|             |               | CTI off                              |  |
| Ntsc 7.5IRE | ON            | (For video signal only)              |  |
|             | OFF           |                                      |  |
| Gray mode   | ON            | Monochrome mode with black           |  |
|             | OFF           | and white image                      |  |
| Blue Mode   | ON            | Display in Blue only                 |  |
|             | OFF           |                                      |  |

# Konvision Shenzhen Konvision Technology Co,.Ltd www.konvision.com

| Fast Mode | ON  | Interlaced scan without          |  |
|-----------|-----|----------------------------------|--|
|           | OFF | converting into progressive scan |  |
| H/V Delay | ON  | Display horizontal and vertical  |  |
|           | OFF | blanking area of SDI1 input      |  |
|           |     | signal                           |  |

## C. Setup

| Menu Item    |        | Setting | Description                 |  |
|--------------|--------|---------|-----------------------------|--|
| OSD Setting  | ıs:    |         | Menu background from opaque |  |
| Transparence | су     | 0-100   | to completely transparent   |  |
|              |        |         | selection                   |  |
| OSD Timeou   | ut     | 1-30    | Menu disappear time when no |  |
|              |        |         | button operation            |  |
| Marker       | Marker | ON      | All markers on              |  |
| setting      | Enable | OFF     | All markers off             |  |
|              | Marker | OFF     | NO marker display           |  |
|              | Select | 4:3     | Marker display 4:3          |  |
|              |        | 16:9    | Marker display 16:9         |  |
|              |        | 15:9    | Marker display 15:9         |  |
|              |        | 14:9    | Marker display 14:9         |  |
|              |        | 13:9    | Marker display 13:9         |  |
|              |        | 1.85:1  | Marker display 1.85:1       |  |
|              |        | 2.35:1  | Marker display 2.35:1       |  |
|              | Center | ON      | Display center mark         |  |
|              | Marker | OFF     | No display center mark      |  |
|              | Safety | OFF     | No Safety Area display      |  |
|              | Area   | 80%     | 80% Safety Area display     |  |
|              |        | 85%     | 85% Safety Area display     |  |

| Konvision Shenzhen Konvision Technology Co,.Ltd www.konvision.com |                   |                                       |                                             |  |  |
|-------------------------------------------------------------------|-------------------|---------------------------------------|---------------------------------------------|--|--|
|                                                                   |                   | 88%                                   | 88% Safety Area display                     |  |  |
|                                                                   |                   | 90%                                   | 90%Safety Area display                      |  |  |
|                                                                   |                   | 93%                                   | 93% Safety Area display                     |  |  |
|                                                                   | Marker            | OFF                                   | No marker line                              |  |  |
|                                                                   | Level             | Translucency                          | Marker line is grey                         |  |  |
|                                                                   |                   | Half                                  | Marker line is white                        |  |  |
|                                                                   |                   | High                                  | Marker line is black                        |  |  |
|                                                                   |                   | Middle                                | Marker line is grey                         |  |  |
|                                                                   |                   | Low                                   | Maker line is white                         |  |  |
|                                                                   | Marker            | OFF                                   | Turn off Fill up the background             |  |  |
|                                                                   | Mat               |                                       | beyond marker                               |  |  |
|                                                                   |                   | Half                                  | Background beyond marker filled             |  |  |
|                                                                   |                   |                                       | up with grey,                               |  |  |
|                                                                   |                   | Black                                 | Fill up with black                          |  |  |
|                                                                   |                   | Transparency                          | Background beyond marker                    |  |  |
|                                                                   |                   |                                       | transparent                                 |  |  |
| Part Zoom ir                                                      | า                 | <right>Enter, <pip>Part</pip></right> | Zoom in any part of the picture, to         |  |  |
|                                                                   |                   | Zoom in                               | watch picture details more                  |  |  |
|                                                                   |                   |                                       | clearly, and assist for focus.              |  |  |
| Format Disp                                                       | Jav               | OFF                                   | Town off the alienter in factor in          |  |  |
| Format Display                                                    |                   | OTT                                   | Turn off the display info of signal format. |  |  |
|                                                                   |                   | ON                                    | Turn on the display info of signal          |  |  |
|                                                                   |                   |                                       | format.                                     |  |  |
|                                                                   |                   | Auto                                  | Automatically display info of               |  |  |
|                                                                   |                   |                                       | signal format when signal                   |  |  |
|                                                                   |                   |                                       | changes, disappear after 4s.                |  |  |
| Power Savir                                                       | Power Saving ON I |                                       | Enter power-saving mode, the                |  |  |
|                                                                   |                   | OFF                                   | system will switch off some                 |  |  |

functions when the main input is

# Konvision Shenzhen Konvision Technology Co,.Ltd www.konvision.com

|               |                                  | without signal more than 10                         |  |
|---------------|----------------------------------|-----------------------------------------------------|--|
|               |                                  | minutes. This feature is invalid in PIP/PBP status. |  |
|               |                                  |                                                     |  |
| Screen Saver  | ON                               | The system will enter screen                        |  |
|               | OFF                              | saver mode when the main input                      |  |
|               |                                  | is without signal. This feature is                  |  |
|               |                                  | invalid in PIP/PBP status.                          |  |
| Factory Reset | <right> to Factory Reset</right> | Turn right the VOLUME knob, the                     |  |
|               |                                  | system restore to factory                           |  |
|               |                                  | setting                                             |  |

### D. Audio

| Menu item             | Setting    | Description                   |  |  |
|-----------------------|------------|-------------------------------|--|--|
| Volume                | 0-100      | Speaker volume adjustment     |  |  |
| Headphone Volume      | 0-100      | Headphone volume              |  |  |
|                       |            | adjustment                    |  |  |
| Audio Level Meter     | ON         | Turn on/off audio level meter |  |  |
| (only for SDI signal) | OFF        | display                       |  |  |
| Audio Out Channel     | CH1&CH2    | SDI embedded audio CH1 &CH2   |  |  |
| (only for SDI signal) | CH3&CH4    | SDI embedded audio CH3 &CH4   |  |  |
|                       | CH5&CH6    | SDI embedded audio CH5 & CH6  |  |  |
|                       | CH7&CH8    | SDI embedded audio CH7 & CH8  |  |  |
| Audio Display Mode    | Horizontal | Audio level meter display     |  |  |
| (only for SDI signal) | Vertical   | horizontal/vertical           |  |  |

## E. PIP/PBP

| Menu item | Setting                                | Description |  |
|-----------|----------------------------------------|-------------|--|
| Layout    | Single Display only one signal picture |             |  |
|           |                                        | screen      |  |

| Konvision s         | Shenzhen Konvision Technolo      | gy Co,.Ltd www.konvision.com       |  |
|---------------------|----------------------------------|------------------------------------|--|
|                     | PIP Display two signals pictures |                                    |  |
|                     |                                  | simultaneously on screen, the      |  |
|                     |                                  | sub picture overlay on the main    |  |
|                     |                                  | picture.                           |  |
|                     | Side by Side                     | Display two signals pictures       |  |
|                     |                                  | side-by-side simultaneously on     |  |
|                     |                                  | screen, the sub picture at the     |  |
|                     |                                  | right side of the main picture.    |  |
|                     |                                  | Note: In PIP/PBP mode, one         |  |
|                     |                                  | signal is SDI, the other signal is |  |
|                     |                                  | any other input signals (except    |  |
|                     |                                  | SDI). The two pictures should be   |  |
|                     |                                  | different signal formats.          |  |
| Main Window Source  | Video                            | Main Window select signal input    |  |
|                     | S-Video                          | among Video/ S-Video/ YPbPr/       |  |
|                     | YPbPr                            | SDI1/SDI2/ HDMI                    |  |
|                     | SDI1                             | (Note: YPbPr is compatible with    |  |
|                     | SDI2                             | RGB, YCbCr, YPbPr)                 |  |
|                     | HDMI                             |                                    |  |
|                     | VGA                              |                                    |  |
| Second Window       | Video                            | Second Window select signal        |  |
| Source (this item   | S-Video                          | input among Video/ S-Video/        |  |
| shows in PIP/PBP)   | YPbPr                            | YPbPr/ SDI1/SDI2/ HDMI             |  |
|                     | SDI1                             | (Note: YPrPr is compatible with    |  |
|                     | SDI2                             | RGB, YCbCr, YPbPr)                 |  |
|                     | HDMI                             |                                    |  |
|                     | VGA                              |                                    |  |
| PIP Size (this item | Large                            | The second window is Large size    |  |
| shows in PIP mode)  | Middle                           | The second window is medium        |  |
|                     |                                  | size                               |  |

# Konvision Shenzhen Konvision Technology Co,.Ltd www.konvision.com

| Small Small The second window is small size |                                                                             |  |
|---------------------------------------------|-----------------------------------------------------------------------------|--|
|                                             | The second window in the left-top                                           |  |
| Lett 10p                                    | corner of screen.                                                           |  |
| Dight Ton                                   |                                                                             |  |
| Right top                                   | The second window in the                                                    |  |
|                                             | right-top corner.                                                           |  |
| Center                                      | The second window in the center.                                            |  |
|                                             | The second window in the                                                    |  |
| Right Bottom                                | right-bottom corner.                                                        |  |
|                                             | The second window in the                                                    |  |
| Left Bottom                                 | left-bottom corner.                                                         |  |
|                                             | The second window is adjustable                                             |  |
| Custom                                      | by user                                                                     |  |
|                                             | When the user select this option,                                           |  |
|                                             | it will automatically pop up at the                                         |  |
|                                             | following "H position" and "V                                               |  |
|                                             | position" menu items                                                        |  |
| 0-100                                       | Horizontal position adjustment of                                           |  |
|                                             | picture-in-picture's second                                                 |  |
|                                             | window.                                                                     |  |
|                                             |                                                                             |  |
| 0-100                                       | Vertical position adjustment of                                             |  |
|                                             | picture-in-picture's second                                                 |  |
|                                             | window.                                                                     |  |
|                                             |                                                                             |  |
| 0-100                                       | Adjustment of PIP's second                                                  |  |
|                                             | window and the main window                                                  |  |
|                                             | alpha blend degree. When the                                                |  |
|                                             | value is 0, the second window is                                            |  |
|                                             | translucent blend with the main                                             |  |
|                                             | window; when the value is 100,                                              |  |
|                                             | Small Left Top  Right Top  Center  Right Bottom  Left Bottom  Custom  0-100 |  |

| Konvision | Shenzhen Konvision Technology Co,.Ltd | www.konvision.com |
|-----------|---------------------------------------|-------------------|
|           |                                       |                   |

| Snenznen Konvision Technology Co,.Ltd www.konvision.com |                                 |                                         |  |  |
|---------------------------------------------------------|---------------------------------|-----------------------------------------|--|--|
|                                                         |                                 | the second window blend directly        |  |  |
|                                                         |                                 | to the main screen.                     |  |  |
| Swap                                                    | <right> to swap two</right>     | In PIP and PBP, turn right the          |  |  |
| (this item shows in                                     | windows                         | VOLUME knob to swap the                 |  |  |
| PIP/PBP mode)                                           |                                 | signal pictures between two             |  |  |
|                                                         |                                 | windows (main window and                |  |  |
|                                                         |                                 | second window).                         |  |  |
| UMD Display                                             | ON                              | Turn on/off the UMD display             |  |  |
|                                                         | OFF                             |                                         |  |  |
| UMD ID                                                  | 000-127                         | UMD ID can be set any value             |  |  |
|                                                         |                                 | from 000-127. It can be used for        |  |  |
|                                                         |                                 | multidevice cascading, set              |  |  |
|                                                         |                                 | different UMD ID for different          |  |  |
|                                                         | devices. In remote control      |                                         |  |  |
|                                                         | situation, this function can be |                                         |  |  |
|                                                         |                                 | used for distinguishing different       |  |  |
|                                                         |                                 | devices so as to remote control         |  |  |
|                                                         |                                 | different devices.                      |  |  |
| UMD Main Window                                         | xxxxxxxx                        | It can be set at any character          |  |  |
| Char                                                    |                                 | in "xxxxxxxx". Setup process:           |  |  |
|                                                         |                                 | Select the UMD Main Window              |  |  |
|                                                         |                                 | item, press VOLUME knob, it             |  |  |
|                                                         |                                 | shows "xxxxxxxx ok",                    |  |  |
|                                                         |                                 | meanwhile, the first character          |  |  |
|                                                         |                                 | becomes red, user can select the        |  |  |
|                                                         |                                 | character you need by turning the       |  |  |
|                                                         |                                 | VOLUME knob (Left/Right),               |  |  |
|                                                         |                                 | press the VOLUME knob after             |  |  |
|                                                         |                                 | finishing first character, it will turn |  |  |

| Konvision        | Shenzhen Konvision Technolo | gy Co,.Ltd www.konvision.com                   |  |  |  |
|------------------|-----------------------------|------------------------------------------------|--|--|--|
|                  |                             | to the second character, select                |  |  |  |
|                  |                             | the character you need same as                 |  |  |  |
|                  |                             | first character, it's also applied to          |  |  |  |
|                  |                             | other characters. After finishing              |  |  |  |
|                  |                             | selecting the 8 <sup>th</sup> character, press |  |  |  |
|                  |                             | the VOLUME knob, the "ok" will                 |  |  |  |
|                  |                             | turn red, rotate the VOLUME                    |  |  |  |
|                  |                             | knob to make the "ok" turn                     |  |  |  |
|                  |                             | yellow, press MENU to save and                 |  |  |  |
|                  |                             | exit. Only the "ok" turn yellow, it            |  |  |  |
|                  |                             | will save successfully when press              |  |  |  |
|                  |                             | MENU, otherwise, it will not save.             |  |  |  |
| UMD Second       | xxxxxxxx                    | Setting is same as UMD Main                    |  |  |  |
| Window Char(this |                             | Window Char.                                   |  |  |  |
| item shows in    |                             |                                                |  |  |  |
| PIP/PBP mode)    |                             |                                                |  |  |  |

## F. Scope (only for SDI signal)

| Waveform Mode  | OFF<br>LUMA<br>CbCr<br>Full LUMA | Turn off the waveform mode Display Y(luminance) waveform Display CbCr waveform Display Y(luminance) waveform in full horizontal                           |
|----------------|----------------------------------|----------------------------------------------------------------------------------------------------|
| Waveform Alarm | 84%-100%                         | Waveform alarm can be set at any percentage between 84%-100%, it'll alarm when measured waveform reach or exceed the value you set and mark them with red |
| Waveform Scale | Digital                          | Display in digital                                                                                                    |

## Konvision Shenzhen Konvision Technology Co,.Ltd www.konvision.com

|                | Snenznen Konvision Technolo | gy Co,.Ltd www.konvision.com      |
|----------------|-----------------------------|-----------------------------------|
|                | IRE                         | Display in percentage of          |
|                |                             | luminance                         |
| Histogram Mode | OFF                         | Turn off the histogram mode       |
|                | LUMA                        | Display luminance histogram       |
|                | RGB                         | Display R G B histogram           |
| Vector         | ON                          | Turn on/off vector                |
|                | OFF                         |                                   |
| Vector Scale   | 100%                        | Vector 100% display               |
|                | 75%                         | Vector zoom out to 75% display    |
| Zebra          | ON                          | Turn on/off zebra                 |
|                | OFF                         |                                   |
| Zebra Level    | 84%-100%                    | Zebra level can be set at any     |
|                |                             | percentage between 84%-100%,      |
|                |                             | it will alarm when measured       |
|                |                             | luminance reach or exceed the     |
|                |                             | value you set and overlay display |
|                |                             | with red zebra stripes            |
| Pixel Measure  | ON                          | Turn on/off pixel measure         |
|                | OFF                         |                                   |
| False Color    | ON                          | Turn on/off false color           |
|                | OFF                         |                                   |
| Focus Assist   | ON                          | Turn on/off focus assist          |
|                | OFF                         |                                   |
| H Flip         | ON                          | Turn on/off H flip                |
|                | OFF                         |                                   |
|                | -                           |                                   |

| <i>I</i> . |     |      | _      |
|------------|-----|------|--------|
| Κo         | m,  | 16.1 | $\sim$ |
| INU        | ΙIV | 131  | CH L   |
|            |     |      |        |

#### G. Status

| Menu item       | Description                                             |
|-----------------|---------------------------------------------------------|
| Source & Format | The current window's input signal source and resolution |
| Fh              | H frequency of the current window's input signal        |
| Fv              | V frequency of the current window's input signal        |
| Color Temp      | Current Color Temperature                               |
| Image Size      | Current selected image size                             |
| Scan Mode       | Current scan mode                                       |
| СТІ             | Color Transient Improvement mode status                 |
| Screen Saver    | System screen saver mode status                         |
| Power Saving    | System power saving mode status                         |

#### Pixel Measure operating instructions:

Press MENU button, enter into menu items, rotate VOLUME knob to Scope item, and then rotate IMAGEADJ knob to select Pixel Measure, active the pixel measure function, rotating VOLUME knob (left/right) and/or IMAGEADJ knob(up/down) can move the large cross, to measure any pixel position and RGB value.

This function can be used for comparison of any two pixels: enter into Pixel Measure function. Rotating VOLUME knob (left/right) and/or IMAGEADJ knob (up/down) can move the large cross to the first pixel, press VOLUME knob or IMAGEADJ knob to mark first pixel with a small cross, and then rotate VOLUME knob (left/right) and/or IMAGEADJ knob (up/down), it will appear a large cross, move it to the second pixel you want to compare, it will display difference between the current pixel and the former marked pixel.

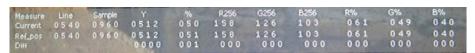

Measure: measurement Current: current pixel

Ref-pos: former marked pixel

Diff: difference between the current pixel and former marked pixel

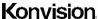

Line: pixel vertical position

Sample: pixel horizontal position

Y: luminance as an absolute value (0-1023)

%: luminance level expressed as percentage (Y value/256) \*100%

R%: red level expressed as percentage (red value/256) \*100%

G%: green level expressed as percentage (green value/256) \*100%

B%: green level expressed as percentage (blue value/256) \*100%

R256: red level as an absolute value (0-255) G256: green level as an absolute value (0-255) B256: blue level as an absolute value (0-255)

## Factory Reset

This function is to reset the monitor to factory preset.

Please try to reset the monitor, when the following situations occur:

- 1. The monitor parameters are adjusted incorrect by user.
- 2. The monitor picture or sound is abnormal, and not due to hardware problem.

To do factory reset, please follow the below five steps:

- 1. Press MENU button to enter main menu.
- 2. Turn VOLUME knob to item Setup and select it.
- 3. Turn IMAGE ADJ knob to Factory Reset and select it.
- 4. The screen will refresh after following the instruction of turning the VOLUME knob.
- 5. Power off the monitor, and must wait for at least 5 seconds, then restart the monitor.

The monitor resets to factory preset.

#### Remote Control

#### 1. Hardware connection

Connect the monitor's RS-232 serial port to the computer to remote control the monitor by universal serial communication software.

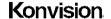

#### 2. Software Configuration

Start communication software, configure the serial communication parameters, sending communications test command, if the return value is correct, you can send control command.

#### Serial port settings:

. Baud Rate: 19200

Parity: None
Data bits: 8
Stop bit: 1

. Flow Control: None

#### **Communications test:**

| Communications test     | Return value                  | Description                   |  |  |  |  |
|-------------------------|-------------------------------|-------------------------------|--|--|--|--|
| command                 |                               |                               |  |  |  |  |
| BE EF 01 05 00 D1 FA 01 | 1E BE EF 01 04 00 37 3D 01 02 | Return value is correct, the  |  |  |  |  |
| 02 00 00 00             | 00 01                         | communication setup is normal |  |  |  |  |

#### Two methods of controlling tally indicator.

(1) Connect the monitor's RS-232 serial port to the computer to remote control tally indicator by sending commands via universal serial communication software.

(2) When Pin9 connects to GND directly

A. tally indicator will turn green while input voltage of Pin7 is between 3.3V-5V,

B. tally indicator will turn red while input voltage of Pin 8 is between 3.3V-5V.

Note: Max input voltage of Pin7 / Pin8 is 5V, otherwise it will cause damage.

## **Warranty Card**

| User    | Tel |          | Postal Code |  |
|---------|-----|----------|-------------|--|
| Address |     |          |             |  |
| Product |     | Serial   |             |  |
| Model   |     | Number   |             |  |
| Dealer  |     | Purchase |             |  |
| Dealei  |     | Date     |             |  |

#### **Maintenance Record**

| Date | Contents of | Repla | cement parts | Donairor | User      |
|------|-------------|-------|--------------|----------|-----------|
| Date | Reparation  | Name  | Qty          | Repairer | Signature |
|      |             |       |              |          |           |
|      |             |       |              |          |           |
|      |             |       |              |          |           |
|      |             |       |              |          |           |
|      |             |       |              |          |           |
|      |             |       |              |          |           |
|      |             |       |              |          |           |

This warranty card should be filled in immediately when purchasing

Please keep a proper record of this warranty card.

As the continuous improvement of the products, this will subject to change without notice All contents on this data have been carefully checked, if there is any printing errors & omissions or any misunderstanding, our Company reserves the right of interpretation.